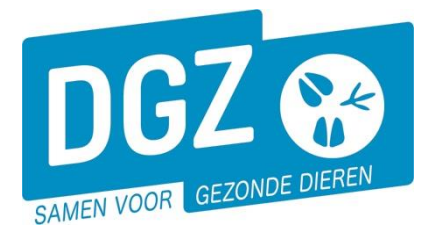

**Dierengezondheidszorg Vlaanderen vzw** Contactadres: Industrielaan 29 - 8820 TORHOUT Maatschappelijke zetel: Hagenbroeksesteenweg 167 - 2500 LIER BTW BE 0409.450.856 • RPR Antwerpen - afdeling Mechelen [info@dgz.be](mailto:info@dgz.be) • 078 05 05 23 • **www.dgz.be**

# HANDLEIDING : REGISTRATIE LOSBEWEGING BIJ INVOER OF LAADBEWEGING BIJ UITVOER PLUIMVEE EN KONIJNEN

Wie is verantwoordelijk voor het registreren van de verplaatsing?

- De **broeierij** bij verplaatsing van eendagskuiken van de broeierij
- De **verantwoordelijke** van het beslag bij import/export van pluimvee/konijnen rechtstreeks
	- op/vanaf het pluimvee- of konijnenbeslag indien het een buitenlandse vervoerder is.
- De **vervoerder** in alle andere situaties.

De verplaatsingen dienen per beslag geregistreerd te worden en dit binnen de 7 dagen.

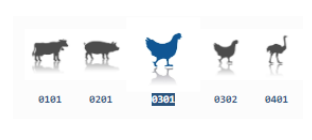

In het hoofdmenu van Veeportaal klik je links beneden op het juiste icoontje van het beslag waarvoor je meldingen wenst te registreren. Als je meerdere pluimveebeslagen hebt, zie je hier bijgevolg ook meerdere pluimvee-iconen. Wanneer je hierover beweegt met de muis, wordt het beslagnummer weergegeven. Klik het juiste beslag aan (zwart omlijst) voor je naar de te registreren melding gaat.

Kies vervolgens voor **'Laden bij uitvoer'** bij export of **'Lossen bij invoer'** bij import.

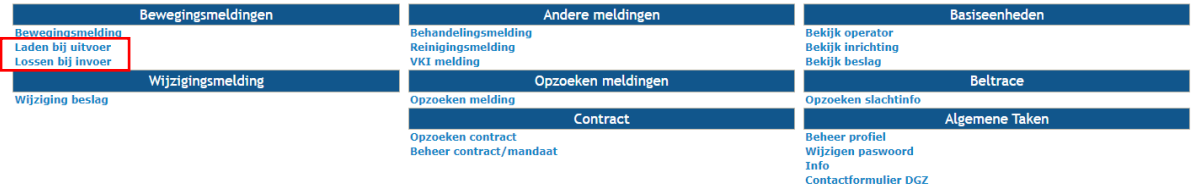

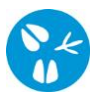

## **1. Registreren van een losbeweging bij invoer uit het buitenland**

Neem het invoercertificaat bij de hand. Welke gegevens je precies waar op het certificaat terugvindt kan je op het voorbeeldcertificaat op de laatste pagina nakijken. Klik op **'Lossen bij invoer'***.* Er opent een nieuw scherm **'Beheer bewegingsmelding'**. **10**

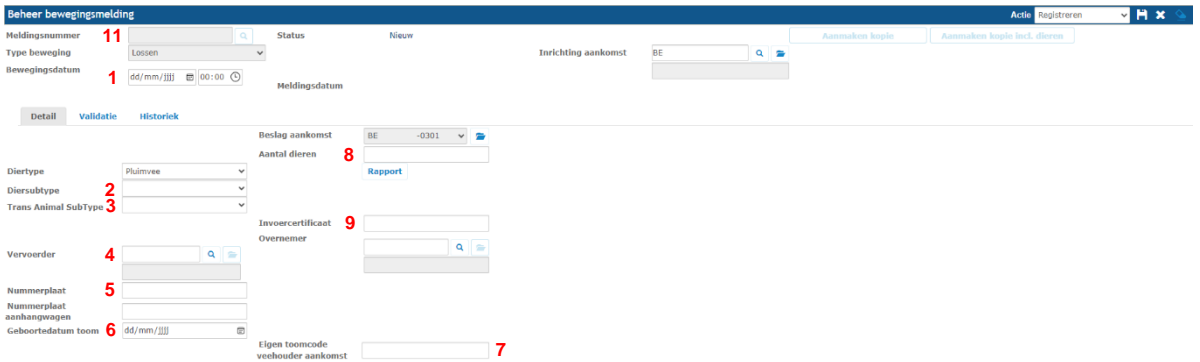

- **1.** Vul de **'Bewegingsdatum'** in. In het eerste veld vult u de datum in; in het 2de veld het tijdstip.
- **2.** Vul **'Diersubtype'** in.
- **3.** Klik de correcte **'Transport categorie'** aan (Bij een losbeweging van konijnen is dit veld niet voorzien).
- **4.** Buitenlandse vervoerder => vul de landcode van de vervoerder *in (raadpleeg de lijst met landcodes op het einde van deze handleiding).*

Belgische vervoerder => vul het vervoerdersnummer in (begint altijd met **BE**, gevolgd door 8 of 9 cijfers).

- **5.** Vul de **'Nummerplaat'** van het voertuig in. Indien er gebruik gemaakt werd van een aanhangwagen, vul je ook de nummerplaat van de aanhangwagen in. Indien er geen aanhangwagen gebruikt werd, laat je dit vakje blanco.
- **6.** Vul 'Geboortedatum toom' in (Bij losbeweging van konijnen is dit veld niet voorzien).
- **7.** Vul vrijblijvend een eigen gekozen toomcode in (Bij losbeweging van konijnen is dit veld niet voorzien).
- **8.** Vul **'Aantal dieren'** in.
- **9.** Vul het nummer van het **'Certificaat voor intracommunautaire handel'** in. Dit nummer staat rechtsboven op het certificaat. Neem dit nummer identiek zoals op het document over, vb INTRA.EU.BE.2021.1234567 of BE/IC/OVB/2019/4408/0013#
- **10.** Klik op **het icoontje van de diskette.**
- **11.** In het vak **'Meldingsnummer'** verschijnt een nummer. Dit is de bevestiging dat de melding geregistreerd werd.

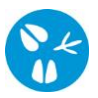

## **2. Registreren van een laadbeweging bij uitvoer naar het buitenland.**

Neem het uitvoercertificaat bij de hand. Welke gegevens je precies waar op het certificaat terugvindt kan je op het voorbeeldcertificaat op de laatste pagina nakijken. Klik op **'Laden bij uitvoer'**. Er opent een nieuw scherm **'Beheer bewegingsmelding'**. **11**

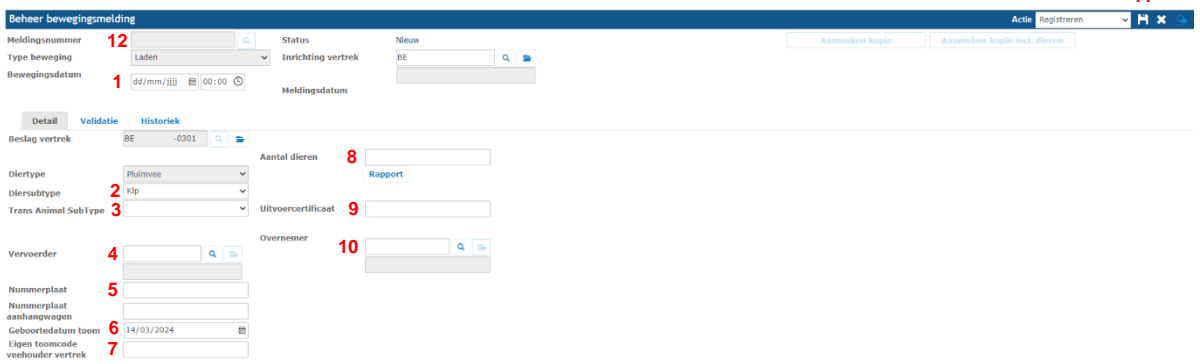

- **1.** Vul de **'Bewegingsdatum'** in. In het eerste veld vult u de datum in; in het 2de veld het tijdstip.
- **2.** Vul **'Diersubtype'** in.
- **3.** Klik de correcte **'Transport categorie'** aan (Bij een laadbeweging van konijnen is dit veld niet voorzien).
- **4.** Buitenlandse vervoerder => vul de landcode van de vervoerder *in (raadpleeg de lijst met landcodes op het einde van deze handleiding).*

Belgische vervoerder => vul het vervoerdersnummer in (begint altijd met **BE**, gevolgd door 8 of 9 cijfers).

- **5.** Vul de **'Nummerplaat'** van het voertuig in. Indien er gebruik gemaakt werd van een aanhangwagen, vul je ook de nummerplaat van de aanhangwagen in. Indien er geen aanhangwagen gebruikt werd, laat je dit vakje blanco.
- **6.** Standaard wordt de geboortedatum van de meeste recente toom ingevuld. Deze kan je overschrijven met de geboortedatum van een andere toom. De toomdatum kan je opzoeken door op mapje te klikken naast het veld **'Beslag vertrek'**. Je komt terecht in het venster **'Beheer beslag'**. Je klikt op het tabblad **'Tomen'**. Daar zie je een overzicht van alle tomen (Bij verplaatsing van konijnen zijn deze velden niet voorzien).

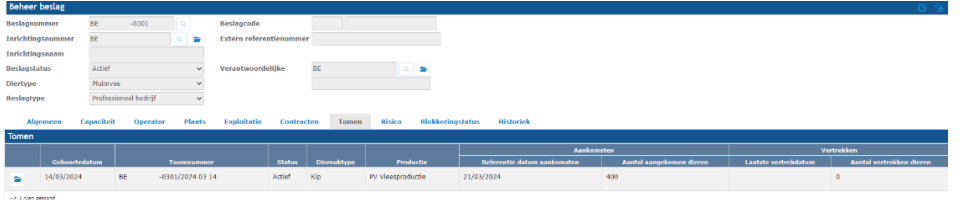

- **7.** Vul vrijblijvend een eigen gekozen toomcode in (Bij een laadbeweging van konijnen is dit veld niet voorzien).
- **8.** Vul **'Aantal dieren'** in.
- **9.** Vul het nummer van het **'Certificaat voor intracommunautaire handel'** in. Dit nummer staat rechtsboven op het certificaat. Neem dit nummer identiek zoals op het document over, vb INTRA.EU.BE.2021.1234567 of BE/IC/OVB/2019/4408/0013#
- **10.** Bij 'Overnemer' vul je de landcode van het land van bestemming in als overnemer (zie lijst met landcodes op het einde van deze handleiding).
- **11.** Klik rechts bovenaan op **het icoontje van de diskette**.
- **12.** In het vak **'Meldingsnummer'** verschijnt een nummer. Dit is de bevestiging dat de melding geregistreerd werd.

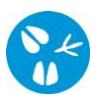

### **Lijst van de landcodes**

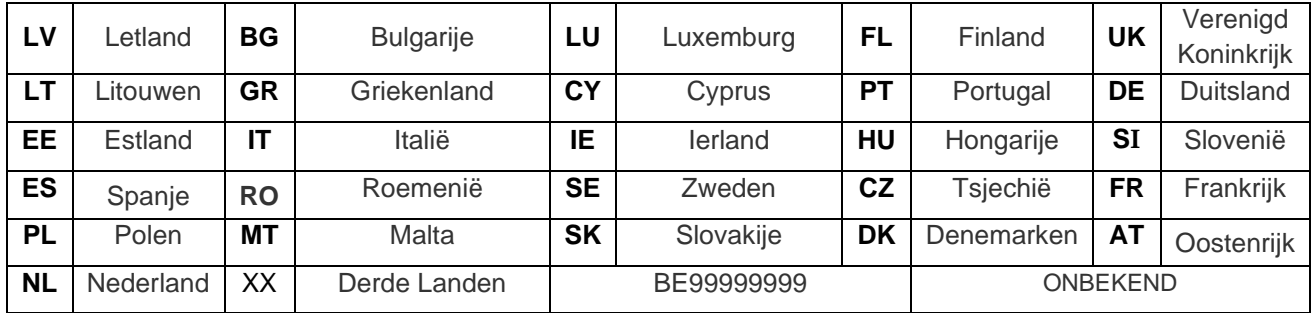

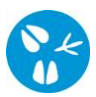

#### **Voorbeeld certificaat**

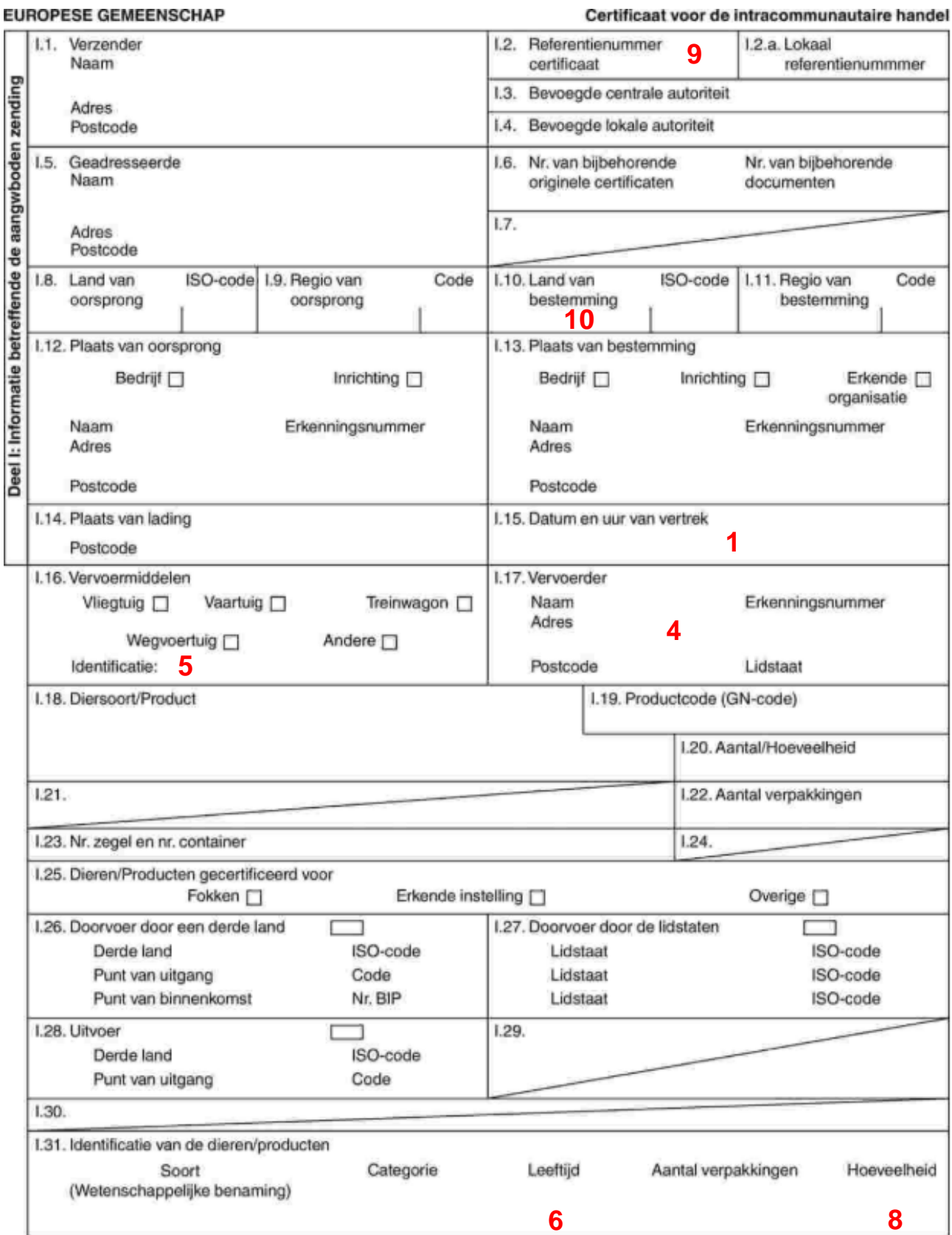